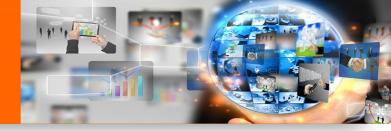

## Skype for Business

#### Did you know?

Lync is now Skype for Business on Windows 10.

 The "Online Meeting" icon is now a "Skype Meeting" icon in Outlook meeting notices.

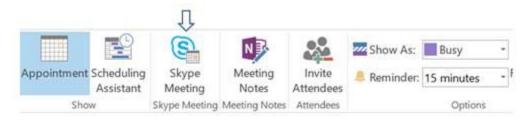

 "Join Skype Meeting" information will now appear in the meeting notice details.

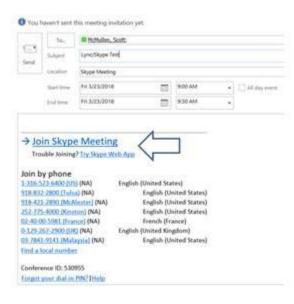

#### Information Technology Helpful Tips

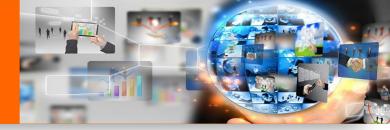

## Skype for Business

 Meeting participants can still join a meeting via your Outlook calendar, or join from the Skype pop up window. Note: the meeting notice will still need to be opened to see the Conference ID.

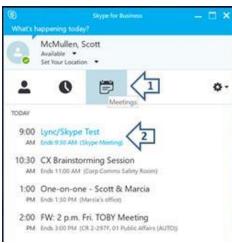

 Join using a USB headset Select "Use Skype for Business".

Join by dialing in via phone

Select "Don't join audio".

- 1. Select meetings tab.
- 2. Select your online meeting to join.

|                                     | Join Meeting Audio                                        |
|-------------------------------------|-----------------------------------------------------------|
| _//                                 | Use Skype for Business (full audio and video experience)  |
|                                     | Call me at:                                               |
|                                     | ○ Don't join audio                                        |
|                                     | Don't show this again                                     |
|                                     | FYI: Find these settings in Options under Skype Meetings. |
|                                     | OK Cancel                                                 |
|                                     | *                                                         |
|                                     |                                                           |
| loin Meeting                        | a Audio                                                   |
|                                     | 3 Audio<br>ness (full audio and video experience)         |
| 🔾 Use Skype for Busir               |                                                           |
| Ouse Skype for Busin<br>Call me at: |                                                           |
| 🔿 Use Skype for Busir               |                                                           |
| OUse Skype for Busir<br>Call me at  | ress (full audio and video experience)                    |
| Call me at:                         | ress (full audio and video experience)                    |

### Information Technology Helpful Tips

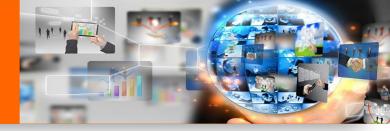

# Skype for Business

Changes to the conversation window.

| Conversation (1 Participant)         | - E ×                                |
|--------------------------------------|--------------------------------------|
|                                      | ₫> 🕗                                 |
|                                      |                                      |
|                                      |                                      |
|                                      | 1897                                 |
| Skype for Business or another phone. | 1 <i>8</i> 9 <b>*</b>                |
| <b>-</b>                             |                                      |
|                                      | Skype for Business or another phone. |

- 1. Click the Participant link to see all participants and mute/sharing commands.
- 2. Select person icon to add additional participants with an instant message.
- 3. Audio banner pop up will appear because you will be calling into your meeting on a phone.
- 4. Select the monitor icon to **share your desktop**, PowerPoint or to view a list of other sharing options.

#### Fun tip:

With Skype for Business you can facilitate or participate in a video conference from your desk or away from the office.

All you need is a webcam and headset.

Remember: No need to dial in from your desk or mobile phone, just click 'Use Skype for Business'. It's that easy!

Need a webcam or headset? Contact your organization's Office Assistant to request one.